## \***Se debe subscribir el pago del servicio si es por primera vez:**

- **Paso 1:** Ir a la opción de Pagos.
- **Paso 2:** Afiliar pagos.
- Paso 3: Dar clic en agregar.

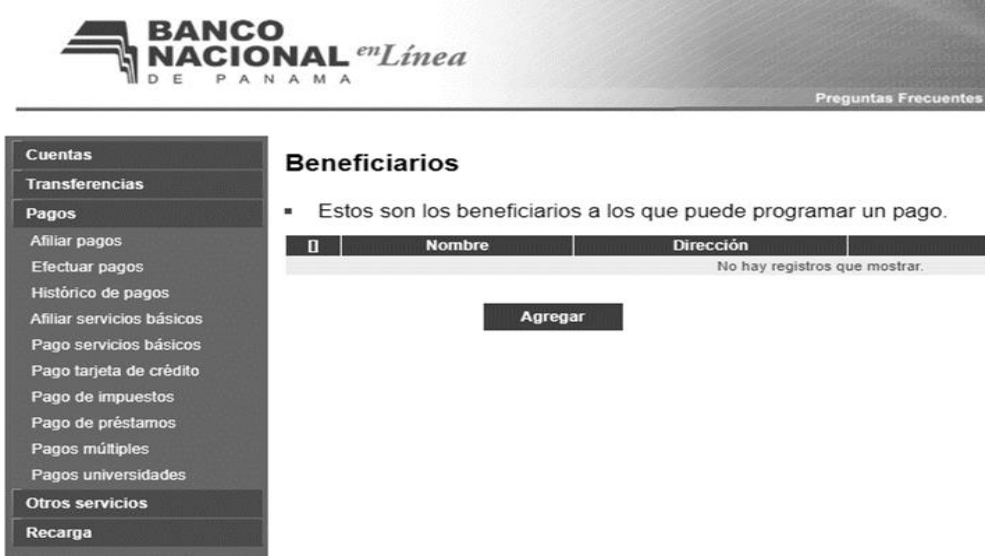

Paso 4: En el recuadro de tipo debe seleccionar Aseguradora.

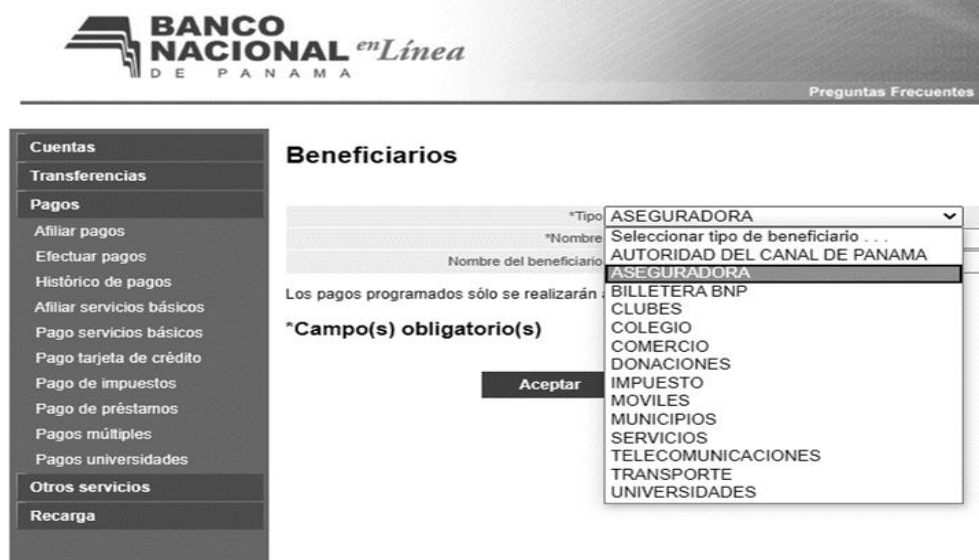

**Paso 5:** Seleccionar en Nombre Pago de Unity Ducruet.

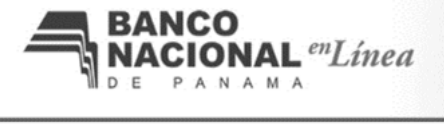

**Preguntas Frec** 

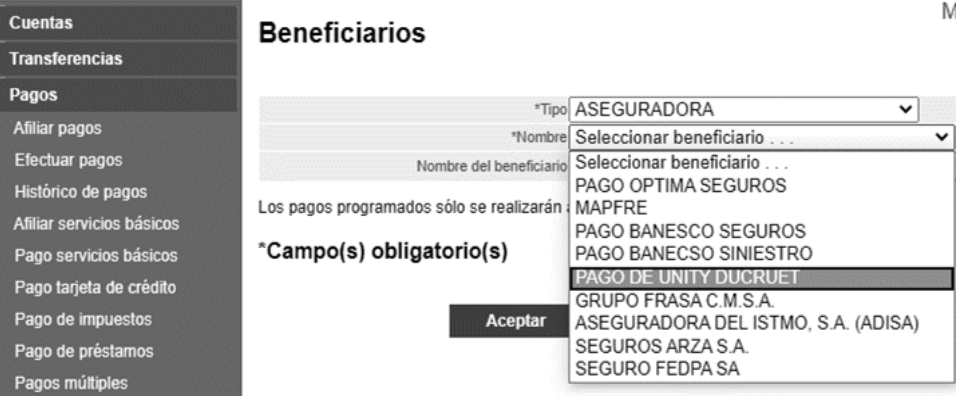

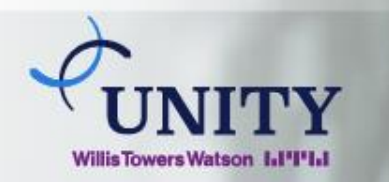

## Instructivo de pagos por Banca en línea **Banco Nacional**

## **Instructivo de pagos por Banca en línea BANCO NACIONAL DE PANAMÁ**

**Paso 6:** Al escoger Pago de Unity Ducruet se despliegan los siguientes campos: Número de póliza y nombre del beneficiario.

**Paso 7:** Completar los espacios solicitador y aceptar.

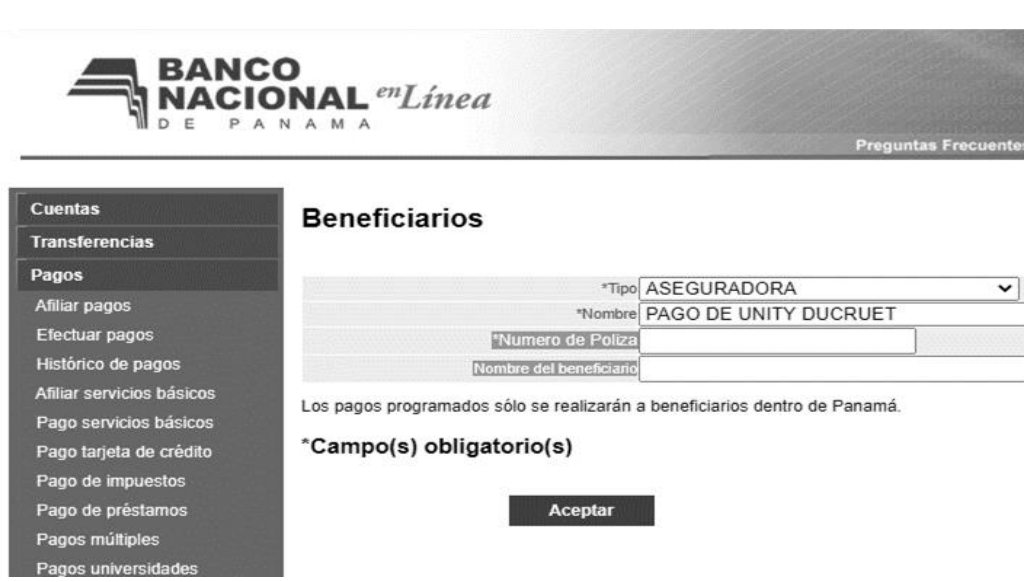

**(Todos estos pasos se deben realizar sólo la primera vez)**

**\*Proceso de pago a servicio subscrito**

**Paso 1:** Ir a la opción de Pagos.

Paso 2: Seleccionar efectuar pagos.

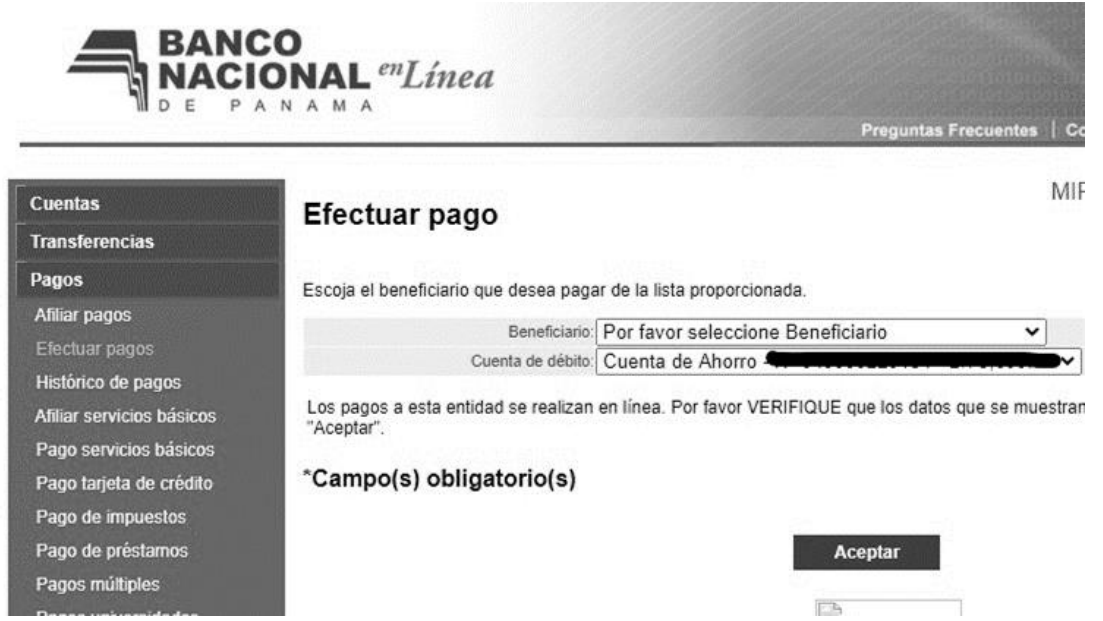

**Paso 3:** Seleccionar Beneficiario = Pago de Unity Ducruet y se desplegarán otros cuadros y el que debe completar sería el monto a pagar.

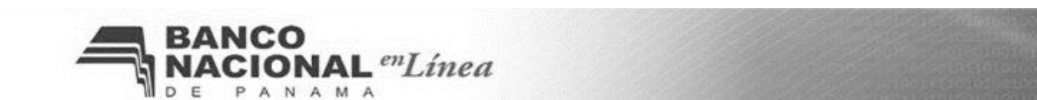

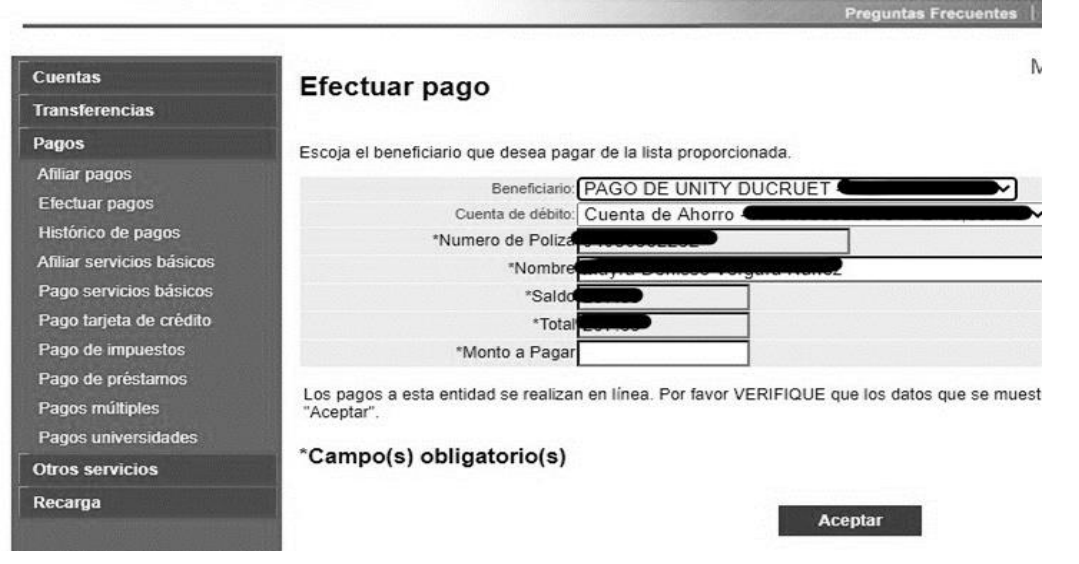

## **Paso 4:** Seleccionar aceptar y se procesará su pago.

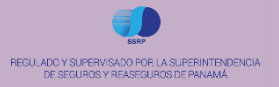

© 2020 Unity Willis Towers Watson. Información para el uso del cliente de Willis Towers Watson únicamente. No duplicar ni distribuir.